# **TI-***n***spire CAS – Prüfungsmodus beim CX CAS (manuell)**

## **Vorbereitung**

*Um zu verhindern, dass du in Prüfungssituationen unerlaubt auf eigene Dokumente zugreifen kannst, musst du vor einer Prüfung deinen TI-nspire in den Prüfungsmodus (Press-to-Test) versetzen.*

*Achtung, das hier beschriebene Vorgehen gilt nur für den TI-nspire CX CAS, es unterscheidet sich von dem beim Modell CX II-T CAS.*

#### **Prüfungsmodus aktivieren**

*Schalte den Handheld aus. Halte dann die Tasten* d*und* c*gedrückt, bis der TI-nspire startet und das nebenstehende Fenster angezeigt wird.*

*Die Standard-Winkeleinstellung ist hier nicht von Interesse und kann später im Betrieb wie gewohnt gewählt werden.*

#### *Scrolle nach unten.*

*Wenn keine weiteren Einschränkungen vorgenommen werden sollen, musst du alle Häkchen entfernen. Das geht am einfachsten durch Drücken der Tasten* [*ctrl*  $|A|$ *.* 

*Klicke abschließend auf "Modus aufrufen". Der TI-nspire startet neu. Neben dem USB-Anschluss sollte eine LED blinken.*

*Nach dem Neustart wird das nebenstehende Fenster angezeigt. Prüfe, ob ungewollte Einschränkungen vorhanden sind. Wenn dies nicht der Fall ist, kannst du nach Drücken von [enter] für "OK" den TI-nspire in der Prüfung nutzen.*

*Bei ungewollten Einschränkungen musst du den Prüfungsmodus deaktivieren, die Einschränkungen anpassen und ihn erneut aktivieren.*

## **Prüfungsmodus deaktivieren**

*Um den Prüfungsmodus zu verlassen, musst du deinen TI-nspire per USB-Kabel mit einem anderen TI-nspire verbinden und beide Geräte einschalten.*

*Wechsle zum Startbildschirm und drücke dann die Tasten* 2~91*. Der Handheld startet neu. Die LED am TI-nspire sollte nicht mehr blinken.*

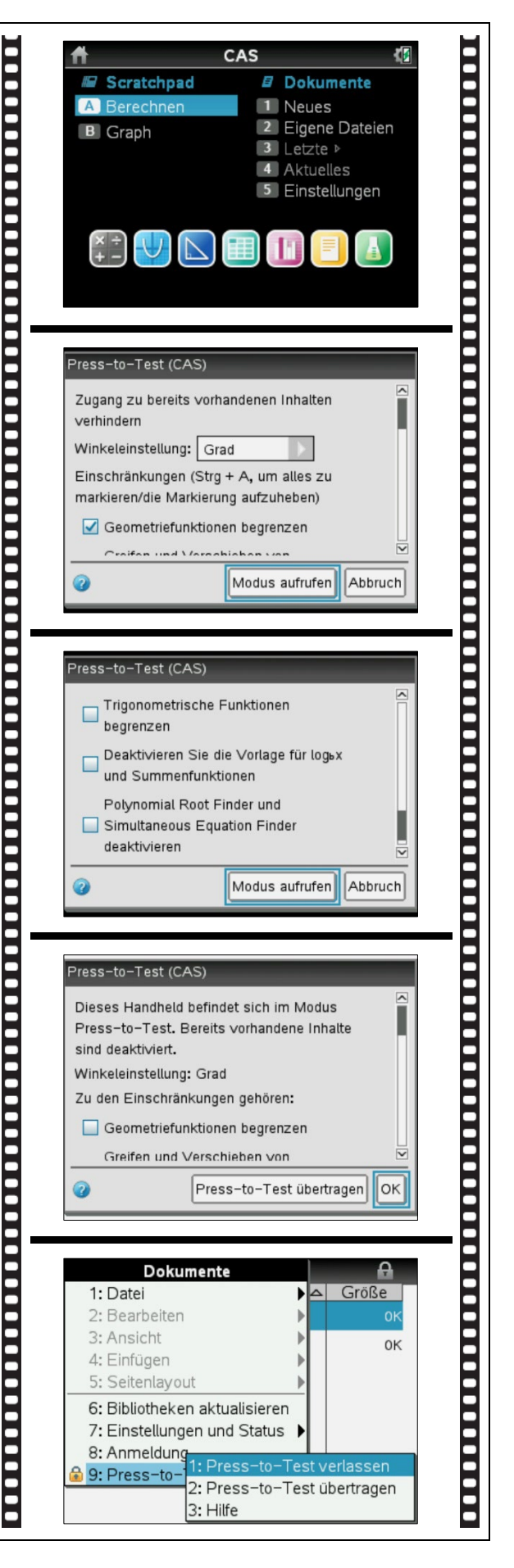